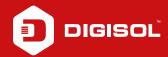

## Q: How to Configure PPPoE in DG-BG4300NU

**A:** Configure DG-BG4300NU in PPPoE mode:

Step1: Enter 192.168.1.1 on the web browser and login with username as admin and password admin / admin

Step2: Click on Setup > WAN > Select ADSL

Step3: At the end of the page delete the existing entries

Step4: Move on top of the page. Enter the VPI:0/VCI :35 (for BSNL)

Step5: Channel mode: PPPoE

Step6: PPP settings Enter the Username/password provided by ISP

Step7: Click on ADD

Step8: Go to Maintainece > Reboot

Check for the Internet Line to be Green after reboot. If Red then verify username and password from the ISP.